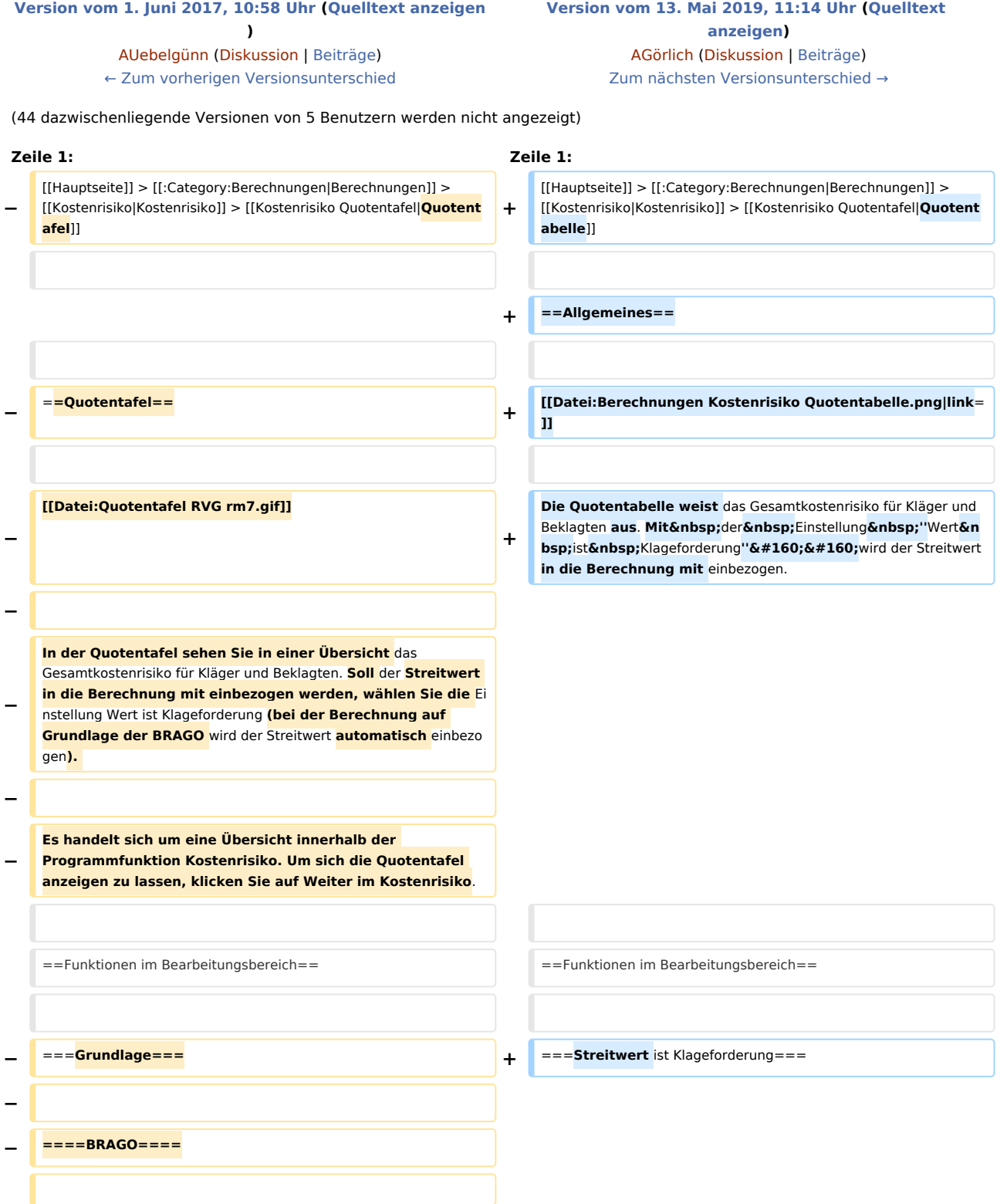

**− − Wählen Sie die Einstellung BRAGO, um die Kostenrisiko-Übersicht auf der Grundlage der BRAGO aufzurufen. − − ====PKH-Bewilligung ohne Ratenzahlung==== − − Wählen Sie PKH-Bewilligung ohne Ratenzahlung, werden nur die gegnerischen Anwaltskosten (und diese als Regelgebühren) berechnet, da die Gerichtskosten und die eigenen Anwaltsgebühren von der Staatskasse getragen werden. − − ====Wert==== − − Geben Sie in dieses Eingabefeld die Höhe des Streitwerts ein, für den Sie das Kostenrisiko berechnen möchten. Sie können einen bis zu neunstelligen Wert eingeben. Bei Eingabe von Streitwerten größer als 30 Mio. Euro werden die Höchstgrenzen von § 22 II RVG und § 39 II GKG berücksichtigt. − − ====Auftraggeber==== − − Sollen für eine Partei Gebühren für mehrere Auftraggeber berechnet werden, geben Sie die gewünschte Anzahl der Auftraggeber ein. − Die Anzahl der Auftraggeber bezieht sich nur auf eine beteiligte Seite. − − ====Auftraggeber Gegenseite==== − − Geben Sie hier die Anzahl der Auftraggeber der Gegenseite ein. − − ====1. Inst., 2. Inst. - Gerichtsgebühren==== − − In dieses Eingabefeld geben Sie die Anzahl der Gerichtsgebühren ein, welche Sie für die erste bzw. zweite Instanz Instanz berechnen lassen möchten. Zur Ermittlung der anfallenden Gerichtsgebühren sehen Sie in der Anlage 1 zum Gerichtskostengesetz (GKG) nach.**

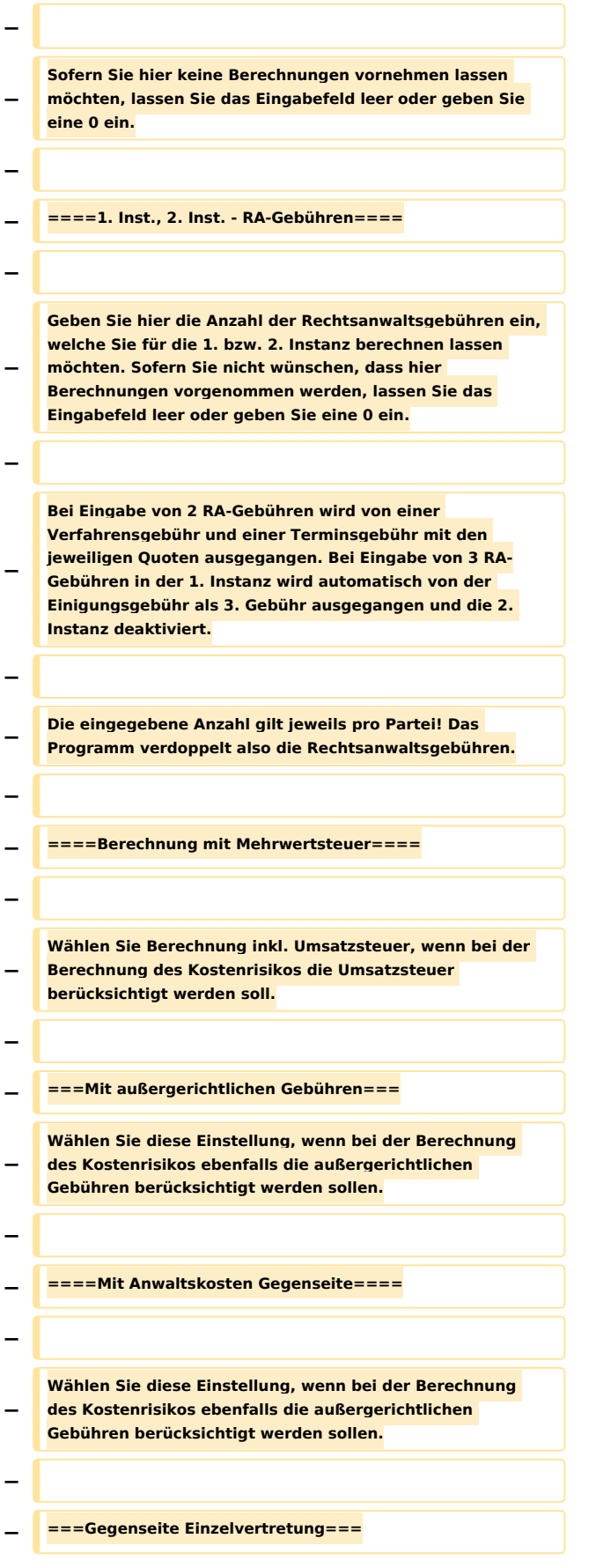

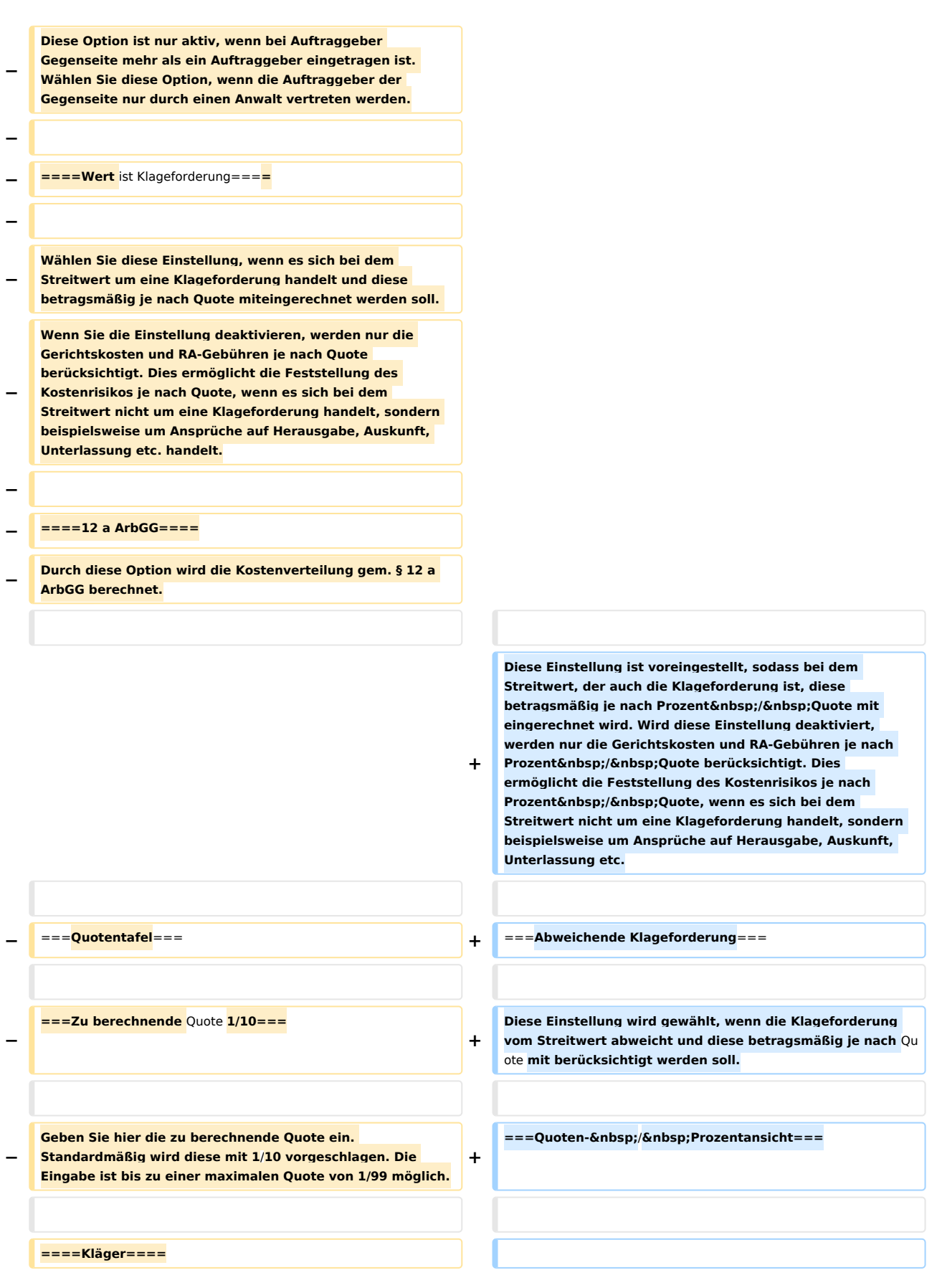

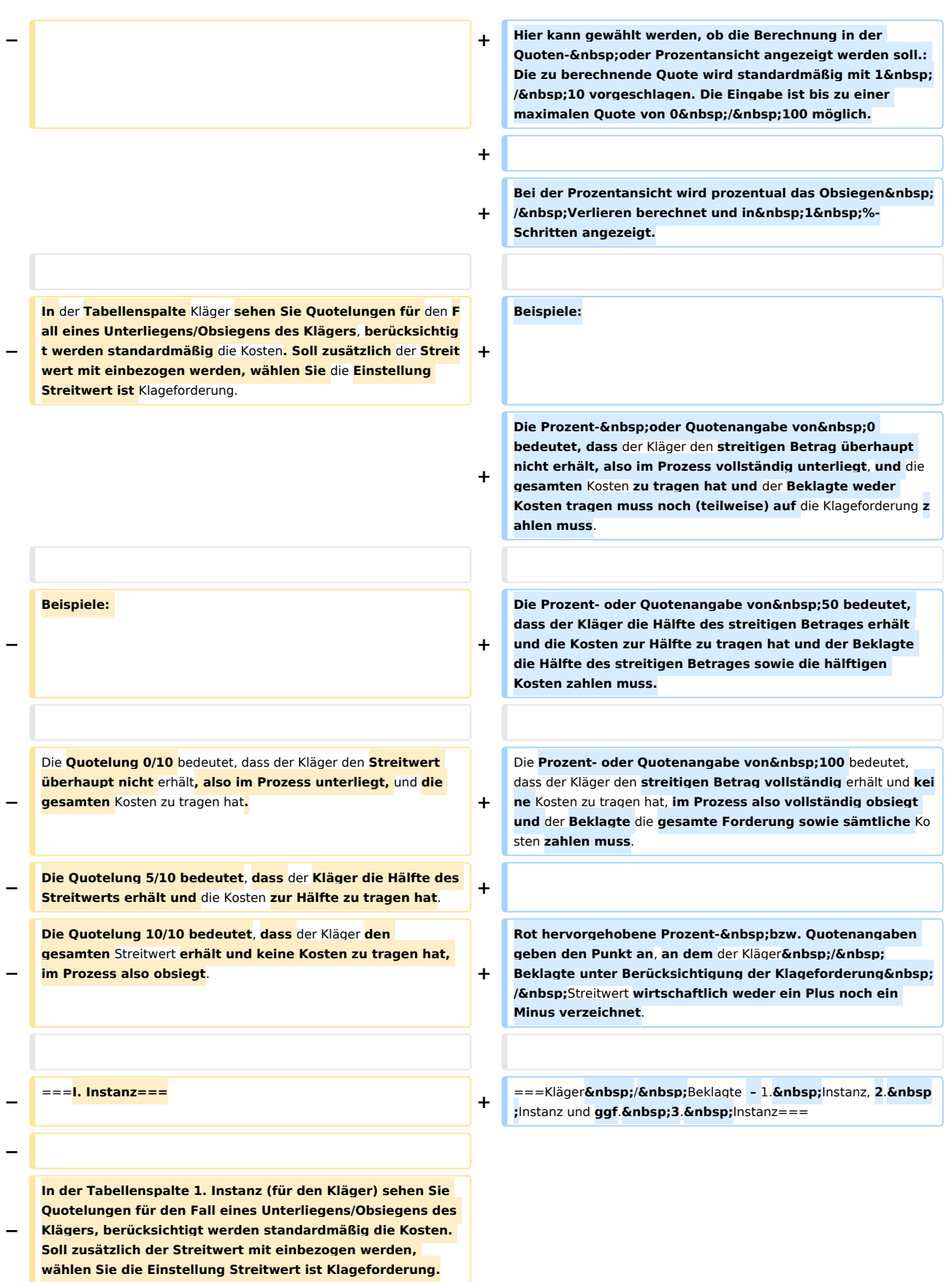

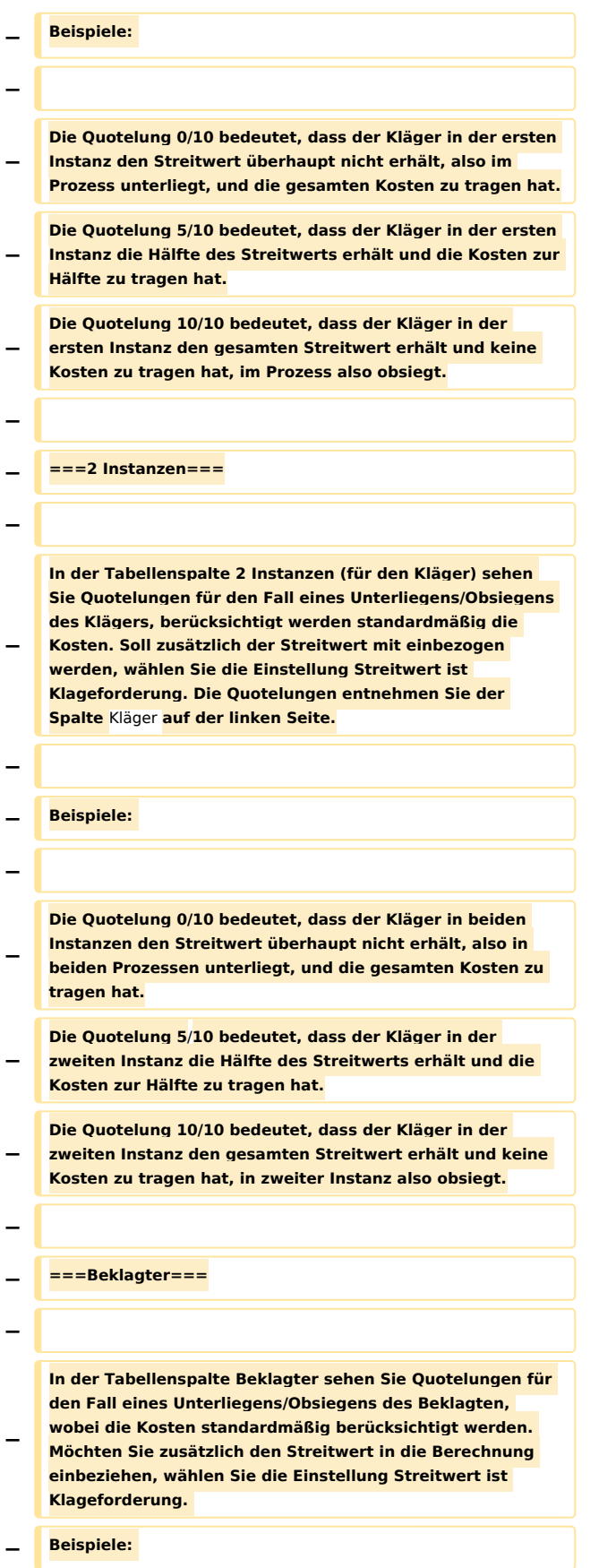

**− Die Quotelung 10/10 bedeutet, dass der Beklagte vom Streitwert nichts zu bezahlen und keine Kosten zu tragen hat, im Prozess also obsiegt.**

- **− Die Quotelung 5/10 bedeutet, dass der Beklagte die Hälfte des Streitwerts und die Kosten zur Hälfte zu tragen hat.**
- **− Die Quotelung 0/10 bedeutet, dass der** Beklagte **den gesamten Streitwert und die gesamten Kosten zu tragen hat, also im Prozess unterliegt.**
- **−**

**−**

**− ===I. Instanz===**

**−**

**−**

**−**

**In der Tabellenspalte** 1. **Instanz (für den Beklagten) sehen Sie Quotelungen für den Fall eines Unterliegens/Obsiegens des Beklagten in der ersten** Instanz, **wobei die Kosten standardmäßig berücksichtigt werden**. **Möchten Sie zusätzlich den Streitwert in die Berechnung einbeziehen,** 

- **wählen Sie die Einstellung Streitwert ist Klageforderung. Die Quotelungen entnehmen Sie der Spalte Beklagter links in der Mitte der Übersichtsliste.**
- **− Beispiele:**
- **− Die Quotelung 10/10 bedeutet, dass der Beklagte in der ersten** Instanz **vom Streitwert nichts zu bezahlen** und **keine Kosten zu tragen hat, im Prozess also obsiegt**.
- **− Die Quotelung 5/10 bedeutet, dass der Beklagte in erster Instanz die Hälfte des Streitwerts und die Kosten zur Hälfte zu tragen hat**.

**− Die Quotelung 0/10 bedeutet, dass der Beklagte in der ersten** Instanz **den gesamten Streitwert und die gesamten Kosten zu tragen hat, also im Prozess unterliegt.**

**−** ===**2 Instanzen===**

**−**

**−**

**In der Tabellenspalte 2 Instanzen (für den Beklagten) der Übersichtsliste Quotentafel sehen Sie Quotelungen für den Fall eines Unterliegens/Obsiegens des Beklagten für zwei Instanzen, wobei die Kosten standardmäßig berücksichtigt** 

- **− werden. Möchten Sie zusätzlich den Streitwert in die Berechnung einbeziehen, wählen Sie die Einstellung Streitwert ist Klageforderung. Die Quotelungen entnehmen Sie der Spalte Beklagter links in der Mitte der Übersichtsliste.**
- **− Beispiele:**
- **−**

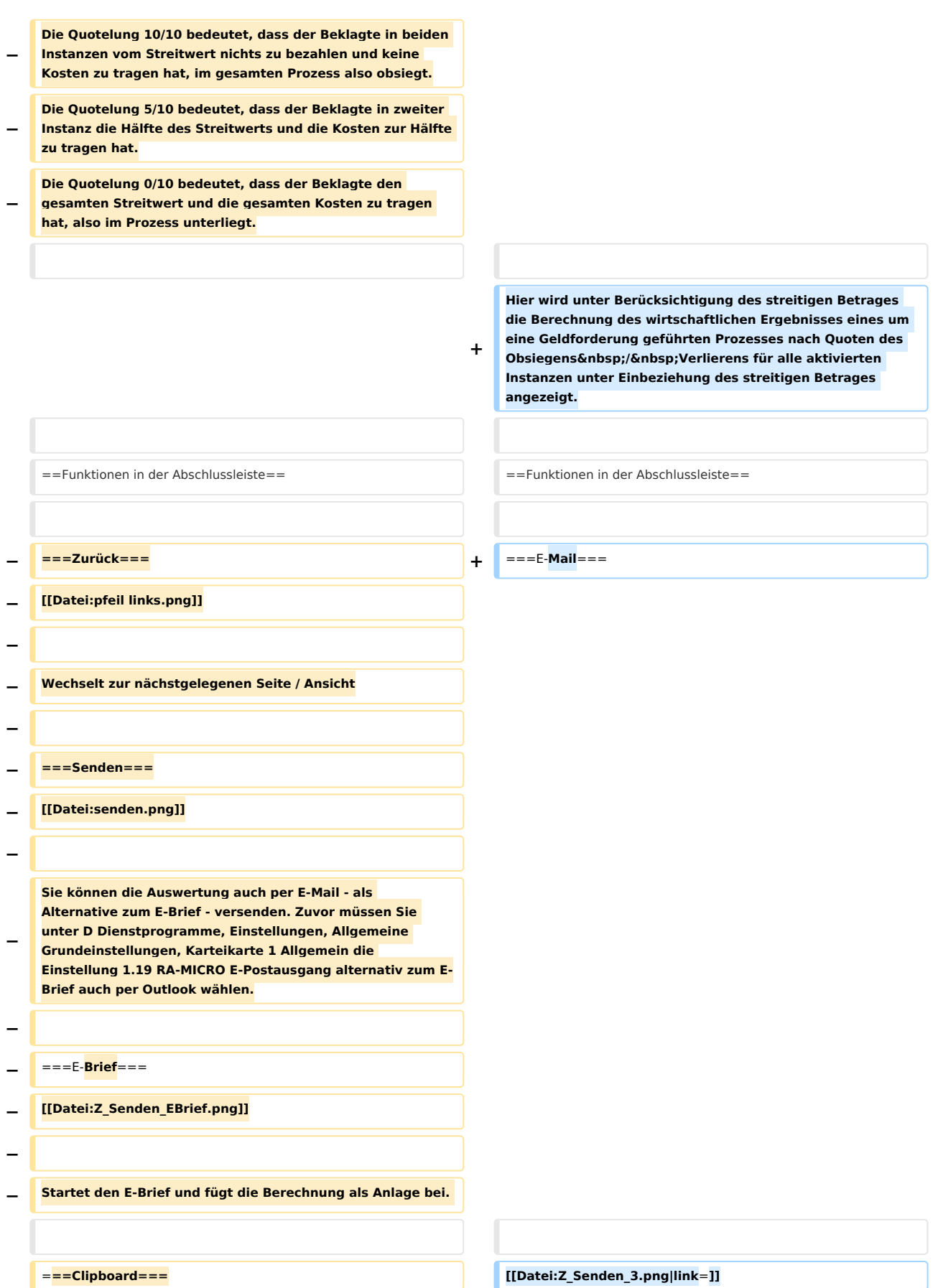

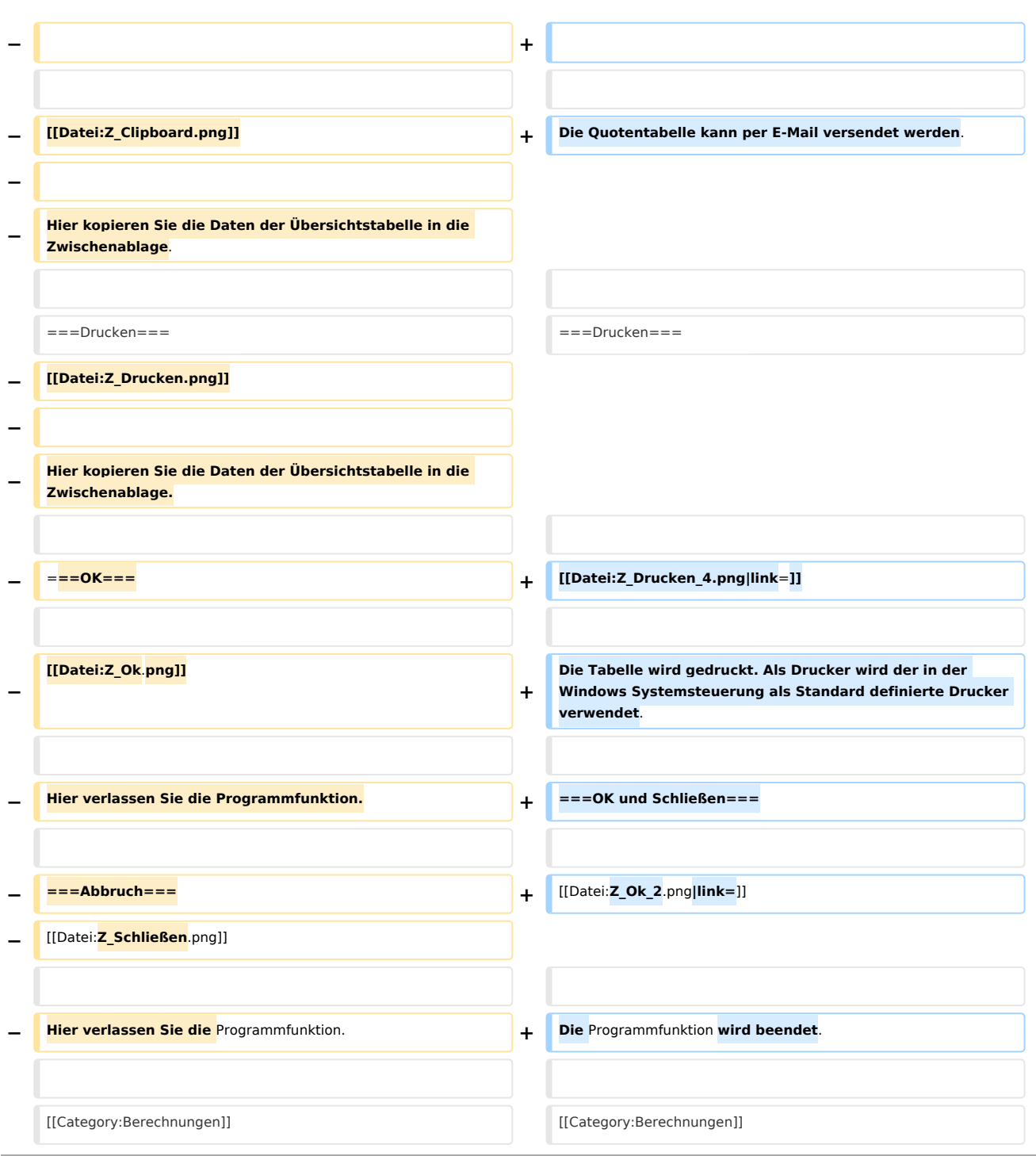

# Version vom 13. Mai 2019, 11:14 Uhr

#### [Hauptseite](https://onlinehilfen.ra-micro.de/index.php/Hauptseite) > [Berechnungen](https://onlinehilfen.ra-micro.de/index.php/Kategorie:Berechnungen) > [Kostenrisiko](https://onlinehilfen.ra-micro.de/index.php/Kostenrisiko) > [Quotentabelle](https://onlinehilfen.ra-micro.de/index.php/Kostenrisiko_Quotentafel)

#### **Inhaltsverzeichnis**

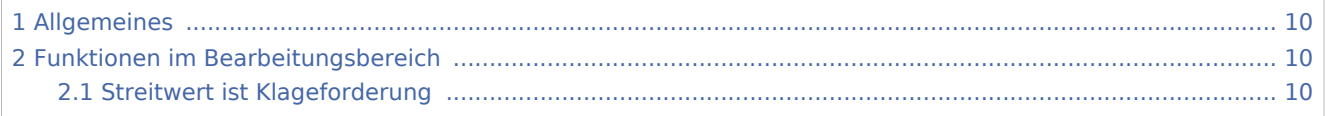

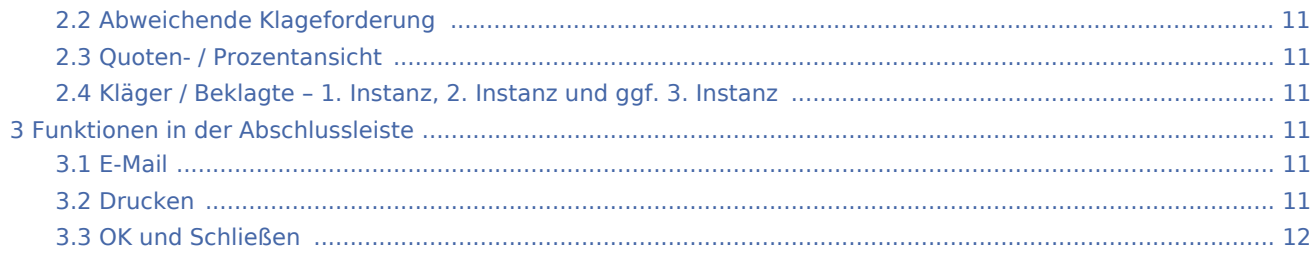

## <span id="page-9-0"></span>Allgemeines

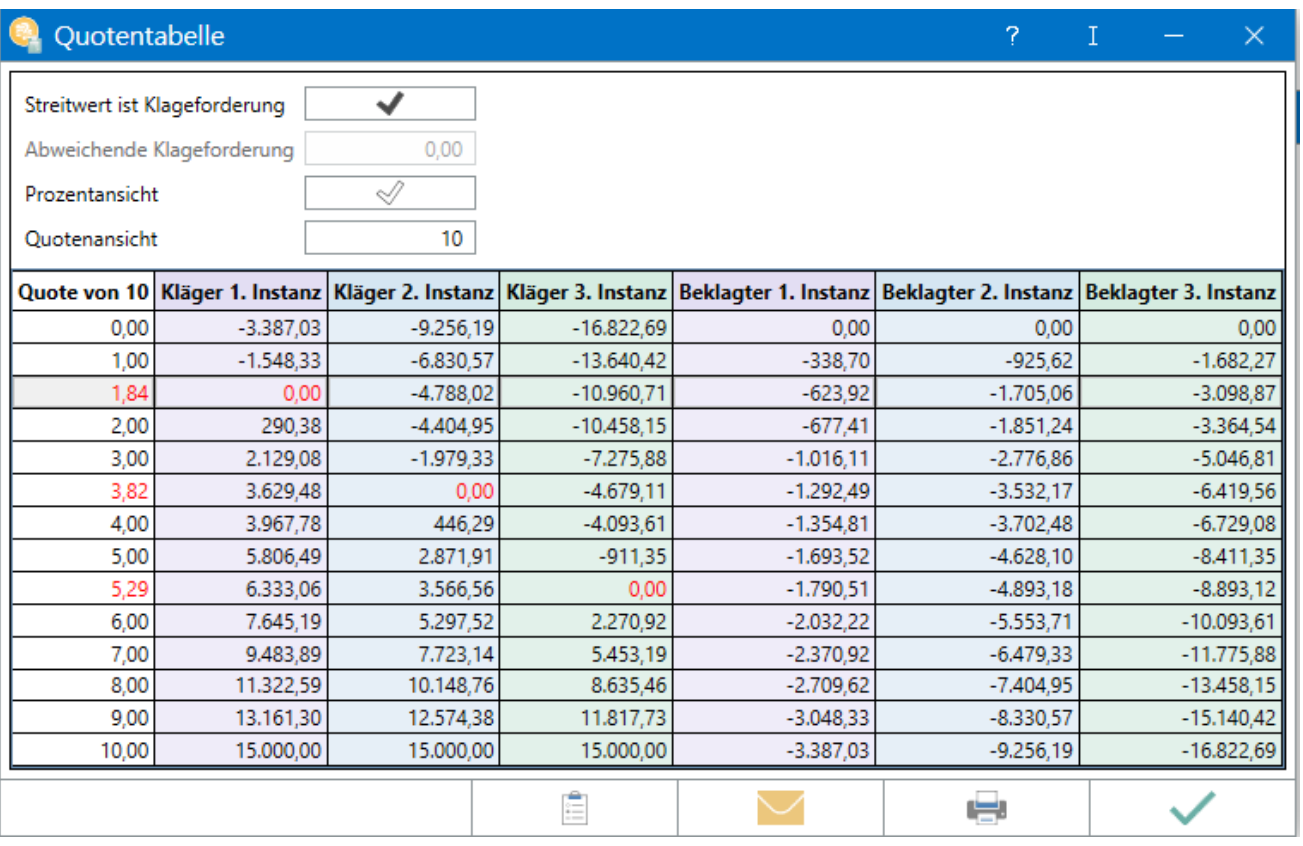

Die Quotentabelle weist das Gesamtkostenrisiko für Kläger und Beklagten aus. Mit der Einstellung *Wert ist Klageforderung* wird der Streitwert in die Berechnung mit einbezogen.

### <span id="page-9-1"></span>Funktionen im Bearbeitungsbereich

#### <span id="page-9-2"></span>Streitwert ist Klageforderung

Diese Einstellung ist voreingestellt, sodass bei dem Streitwert, der auch die Klageforderung ist, diese betragsmäßig je nach Prozent / Quote mit eingerechnet wird. Wird diese Einstellung deaktiviert, werden nur die Gerichtskosten und RA-Gebühren je nach Prozent / Quote berücksichtigt. Dies ermöglicht die Feststellung des Kostenrisikos je nach Prozent / Quote, wenn es sich bei dem Streitwert nicht um eine Klageforderung handelt, sondern beispielsweise um Ansprüche auf Herausgabe, Auskunft, Unterlassung etc.

### <span id="page-10-0"></span>Abweichende Klageforderung

Diese Einstellung wird gewählt, wenn die Klageforderung vom Streitwert abweicht und diese betragsmäßig je nach Quote mit berücksichtigt werden soll.

#### <span id="page-10-1"></span>Quoten- / Prozentansicht

Hier kann gewählt werden, ob die Berechnung in der Quoten- oder Prozentansicht angezeigt werden soll.: Die zu berechnende Quote wird standardmäßig mit 1 / 10 vorgeschlagen. Die Eingabe ist bis zu einer maximalen Quote von 0 / 100 möglich.

Bei der Prozentansicht wird prozentual das Obsiegen / Verlieren berechnet und in 1 %-Schritten angezeigt.

Beispiele: Die Prozent- oder Quotenangabe von 0 bedeutet, dass der Kläger den streitigen Betrag überhaupt nicht erhält, also im Prozess vollständig unterliegt, und die gesamten Kosten zu tragen hat und der Beklagte weder Kosten tragen muss noch (teilweise) auf die Klageforderung zahlen muss.

Die Prozent- oder Quotenangabe von 50 bedeutet, dass der Kläger die Hälfte des streitigen Betrages erhält und die Kosten zur Hälfte zu tragen hat und der Beklagte die Hälfte des streitigen Betrages sowie die hälftigen Kosten zahlen muss.

Die Prozent- oder Quotenangabe von 100 bedeutet, dass der Kläger den streitigen Betrag vollständig erhält und keine Kosten zu tragen hat, im Prozess also vollständig obsiegt und der Beklagte die gesamte Forderung sowie sämtliche Kosten zahlen muss.

Rot hervorgehobene Prozent- bzw. Quotenangaben geben den Punkt an, an dem der Kläger / Beklagte unter Berücksichtigung der Klageforderung / Streitwert wirtschaftlich weder ein Plus noch ein Minus verzeichnet.

#### <span id="page-10-2"></span>Kläger / Beklagte – 1. Instanz, 2. Instanz und ggf. 3. Instanz

Hier wird unter Berücksichtigung des streitigen Betrages die Berechnung des wirtschaftlichen Ergebnisses eines um eine Geldforderung geführten Prozesses nach Quoten des Obsiegens / Verlierens für alle aktivierten Instanzen unter Einbeziehung des streitigen Betrages angezeigt.

### <span id="page-10-3"></span>Funktionen in der Abschlussleiste

#### <span id="page-10-4"></span>E-Mail

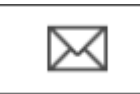

Die Quotentabelle kann per E‑Mail versendet werden.

#### <span id="page-10-5"></span>Drucken

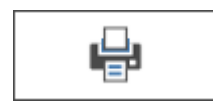

Die Tabelle wird gedruckt. Als Drucker wird der in der Windows Systemsteuerung als Standard definierte Drucker verwendet.

### <span id="page-11-0"></span>OK und Schließen

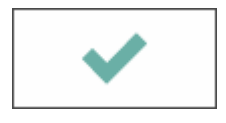

Die Programmfunktion wird beendet.